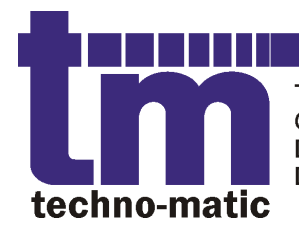

Techno-Matic A/S Granlidevej 22, Hornum **DK-9600 Aars** Denmark

Tel: +45 9698771 Fax: +45 98661822 tm@techno-matic.dk www.techno-matic.dk

# **Tech Measure**

# TM2200

Serie 4.5

# Benutzermanual

Revision 1.1/DE ©2005-2012 Techno-Matic A/S

PROCESS CONTROL IN MOTION)

# **Table of Contents**

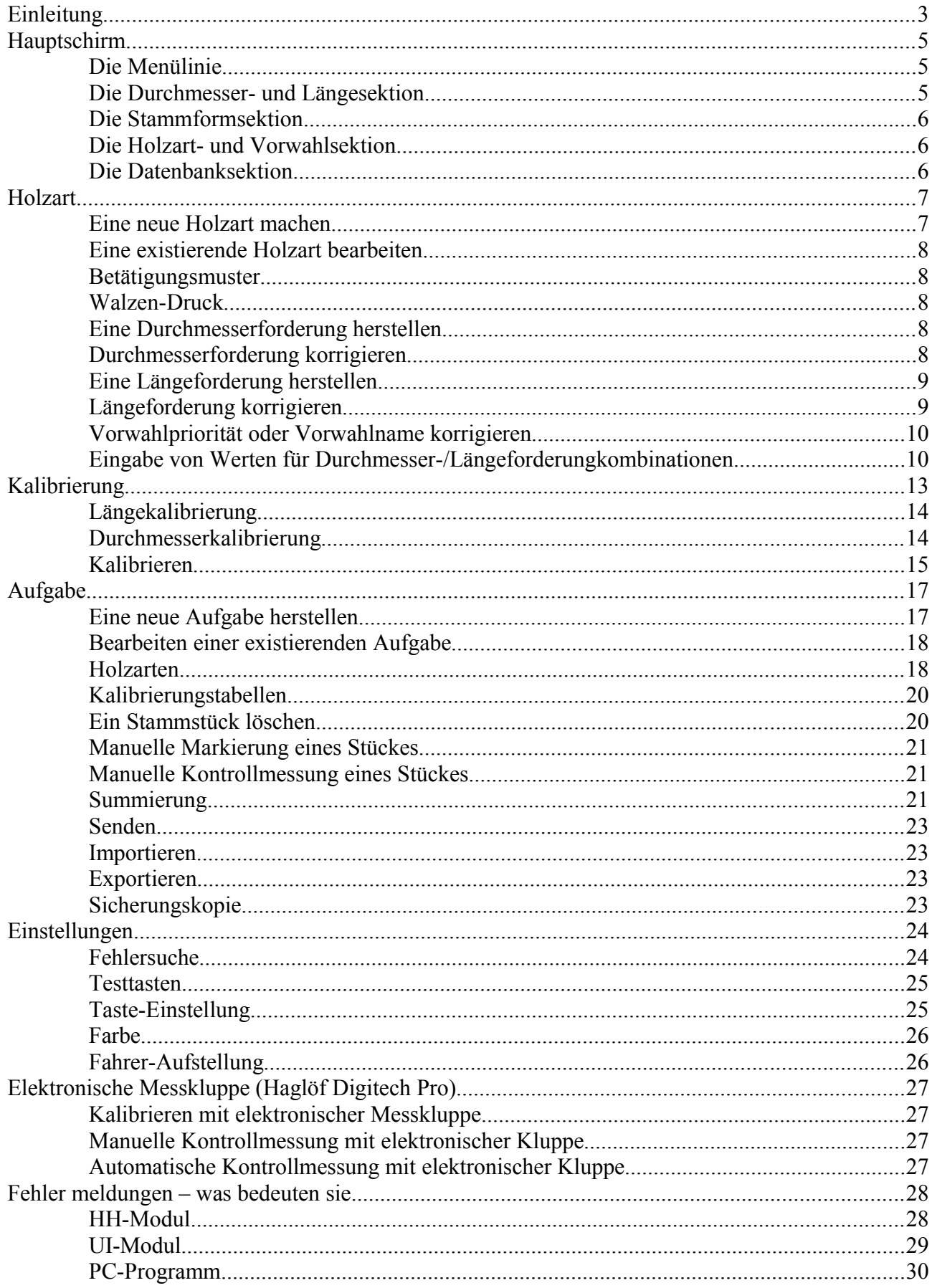

# **Einleitung**

Wir gratulieren Ihnen zu Ihrem neuen Vermessungssystem. Das TM2200 System ist der jüngste Spross innerhalb Vermessungssysteme und unterstützt die neuesten Forstmaschinen, Harvestergeräte und Technologien innerhalb der Forstindustrie. Das TM2200 hat die folgenden Funktionen, Spezifikationen und Erweiterungsmöglichkeiten:

#### **Wert- und Verteilungsaufarbeitung**

Das TM2200 macht einen Vorschlag zur Aufarbeitung eines Stamms, auf dem Durchmesser und Konizität basiert. Da das TM2200 den Stamm mit Rücksicht auf Erreichung des höchsten Wertes von jedem Stamm, können Sie in dieser Weise die Produktion erhöhen. Mit der Verteilungsaufarbeitung wird sichergestellt, dass das TM2200 berücksichtigt, dass ein gewisser Verhältnis zwischen den einzelnen Qualitäten/Vorwahlen bestehen muss und doch muss der bestmögliche Wert erreicht werden.

#### **Benutzerfreundlichkeit**

Benutzerfreundlichkeit war von größter Bedeutung in der Entwicklung des TM2200 Systems, das von den meisten ohne viel Introduktion verwendet werden kann. Das TM2200 ist eine Weiterentwicklung des wohlbekannten TM2000 Systems, das schon führend betreffend Benutzerfreundlichkeit war.

#### **Genauigkeit**

Mit einer korrekten Einstellung und Kalibrierung ist das TM2200 ein sehr genaues System und kann sich leicht mit allen ähnlichen Systemen messen.

#### **Fortgeschritten**

Obwohl das System TM 2200 sehr benutzerfreundlich ist, ist es auch ein sehr fortgeschrittenes System, das an die meisten Forstmaschinen und die Anforderungen, die erfüllt werden müssen, sowohl in Dänemark als auch im Ausland, angepasst werden kann.

#### **Modern**

Das TM2200 unterstützt die neuesten Technologien in der Forstwirtschaft. Als Zusatz bieten wir GPS Lösung und elektronische Datenmesskluppe Lösung an.

Die GPS Lösung kann nach Bedarf erweitert werden, eingangs mit GPS in der Forstmaschine weiter an eine Bürolösung, womit jeder Maschine und ihrer Produktion gefolgt werden kann, bis eine GPS Lösung im Rückezug, der dann vom Büro geleitet und gefolgt werden kann.

Die Datenmesskluppe erleichtert Ihnen die Arbeit mit Kontrollmessungen, weil die Handmesssungen direkt im PC übertragen werden und nur bestätigt werden müssen, wenn Sie in der Maschine zurück sind.

#### **Bürolösung**

Mit dem Zusatz "TM-Office" können Sie Ausdrucke und neue Aufgaben im Büro machen und diese

bereit gemachten Aufgaben an die Maschine senden oder mitbringen. Mit dem TM-Office können Sie noch dazu Ihre eigene Ausdrucke machen und diese für weitere Verwendung speichern.

#### **Zukunftsorientiert**

Das TM2200 Programm wird ständig erhalten und entwickelt. In dieser Weise halten wir immer mit den künftigen Anforderungen an die Forstwirtschaft, an die Fahrer und an die Forstmaschinen Schritt und tragen dafür Sorge, dass TM2200 diese Anforderungen erfüllen kann. Die vorhandenen Funktionen des TM2200 Programms werden auch ständig beurteilt auf der Basis des Feedbacks von Benutzer und Lieferanten und werden laufend nach Bedarf verbessert. Die Integration zwischen TM2200 und Bürolösungen (TM-Office und GPS) wird ständig verbessert und erweitert und sicherstellt Ihre Investition in TM2200 noch viele Jahre.

## **Hauptschirm**

Der Hauptschirm wird beim Starten des TM2200 gezeigt, und dieser Schirm ist wegen der Aufarbeitung von Stammen tätig.

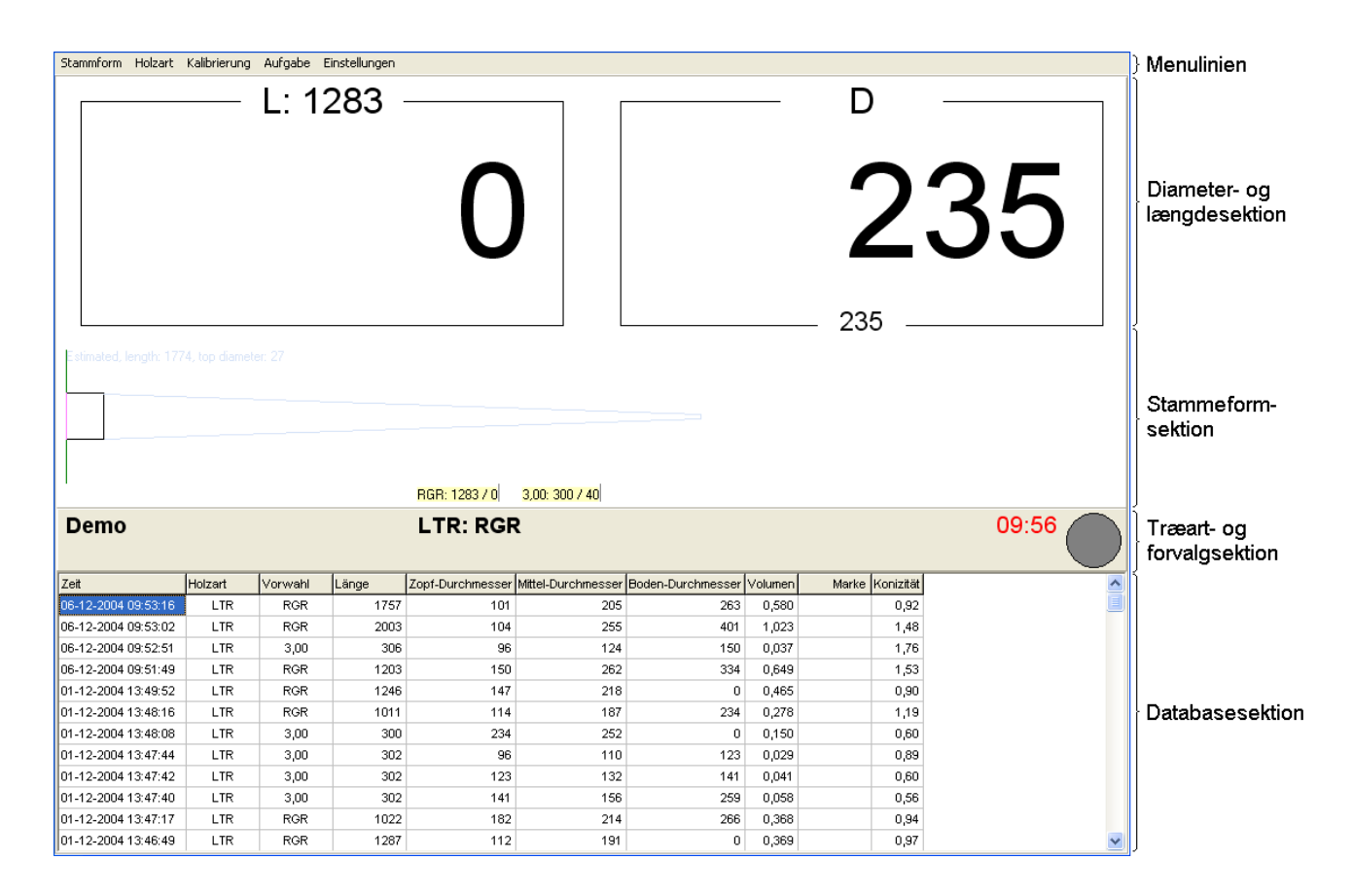

Der Hauptschirm ist in die folgenden Sektionen eingeteilt:

- Menülinie
- Die Durchmesser- und Längesektion
- Die Stammformsektion
- Die Holzart- und Vorwahlsektion
- Die Datenbanksektion

#### *Die Menülinie*

Von der Menülinie können Sie in die verschiedenen Programmfunktionen eingehen.

#### *Die Durchmesser- und Längesektion*

Hier werden der aktuelle Durchmesser bei der Säge und die aktuelle Länge gezeigt. Sowohl der Durchmesser als die Länge werden ständig aktualisiert, wenn ein Stamm durch das Harvestergerät gefördert wird.

Ganz oben in den Felder werden beziehungsweise die Länge und den Durchmesser gezeigt, die das System gerade versucht aufzubereiten.

Ganz unten im Durchmesserfeld wird einen wahlfreien Durchmesser gezeigt, der geändert oder ganz gelöst werden kann durch Rechtsklicken auf die Ziffer und durch Wahl von dem erwünschten **Durchmesser** 

#### *Die Stammformsektion*

Hier wird das Stammformprofil des schon aufbereiteten Teil des Stamms gezeigt. Hier werden auch schon durchgeführtes Sägen gezeigt (mit grüne und rote Marköre) und voraussichtliches Sägen (mit gelbe Marköre). Auf schon durchgeführtem Sägen zeigt ein grüner Markör an, dass das Stück in der gegebenen Vorwahl akzeptiert wurde, wohingegen ein roter Markör zeigt an, dass das Stück nicht in der gegebenen Vorwahl akzeptiert wurde.

#### *Die Holzart- und Vorwahlsektion*

In dieser Sektion wird gezeigt, in welcher Aufgabe gearbeitet wird (links) und welche Vorwahl gewählt worden ist (in der Mitte). Rechts im Feld wird die G15 Zeit gezeigt und die Sägeindikator. Die G15 Zeit ist rot, wenn innerhalb der letzten 15 Minuten kein akzeptiertes Stück gesägt wurde, wohingegen diese Zeit schwarz ist, wenn innerhalb der letzten 15 Minuten ein akzeptiertes Stück gesägt wurde. Die Sägeindikator ist grau, wenn die Säge zurück ist und wechselt in rot, wenn die Säge außen ist.

Wenn GPS auf der Maschine montiert ist (Extra) wird die aktuelle GPS Position in Breitengrad und Längengrad unter die G15 Zeit gezeigt. Die Ziffer in Klammer zeigt die Anzahl sichtbaren Satelliten an.

#### *Die Datenbanksektion*

Hier werden die gerade gesägten Stücke gezeigt. Sie können wählen, welche Kolonnen gezeigt werden sollen durch Druck in die Datenbanksektion und Wahl von den relevanten Kolonnen. Sie können auch wählen was in den Kolonnen zu zeigen ist durch Druck auf die Titellinie ganz oben in der Datenbanksektion und den Teil, Sie zu wählen wünschen.

Bitte beachten Sie: Wenn Sie in der Kolonne "Holzart" eine gewisse Holzart wählen, kann man es auf eine bestimmte Vorwahl in der "Vorwahl" Kolonne begrenzen. Diese Möglichkeit ist *nicht* vorhanden, wenn sämtliche Holzarten gezeigt werden.

# **Holzart**

Der Programmpunkt "Holzart" wird im Hauptschirm gewählt mit "Holzart, Bearbeiten" (oder "Holzart, Neu" wenn es im voraus keine Holzarten gibt).

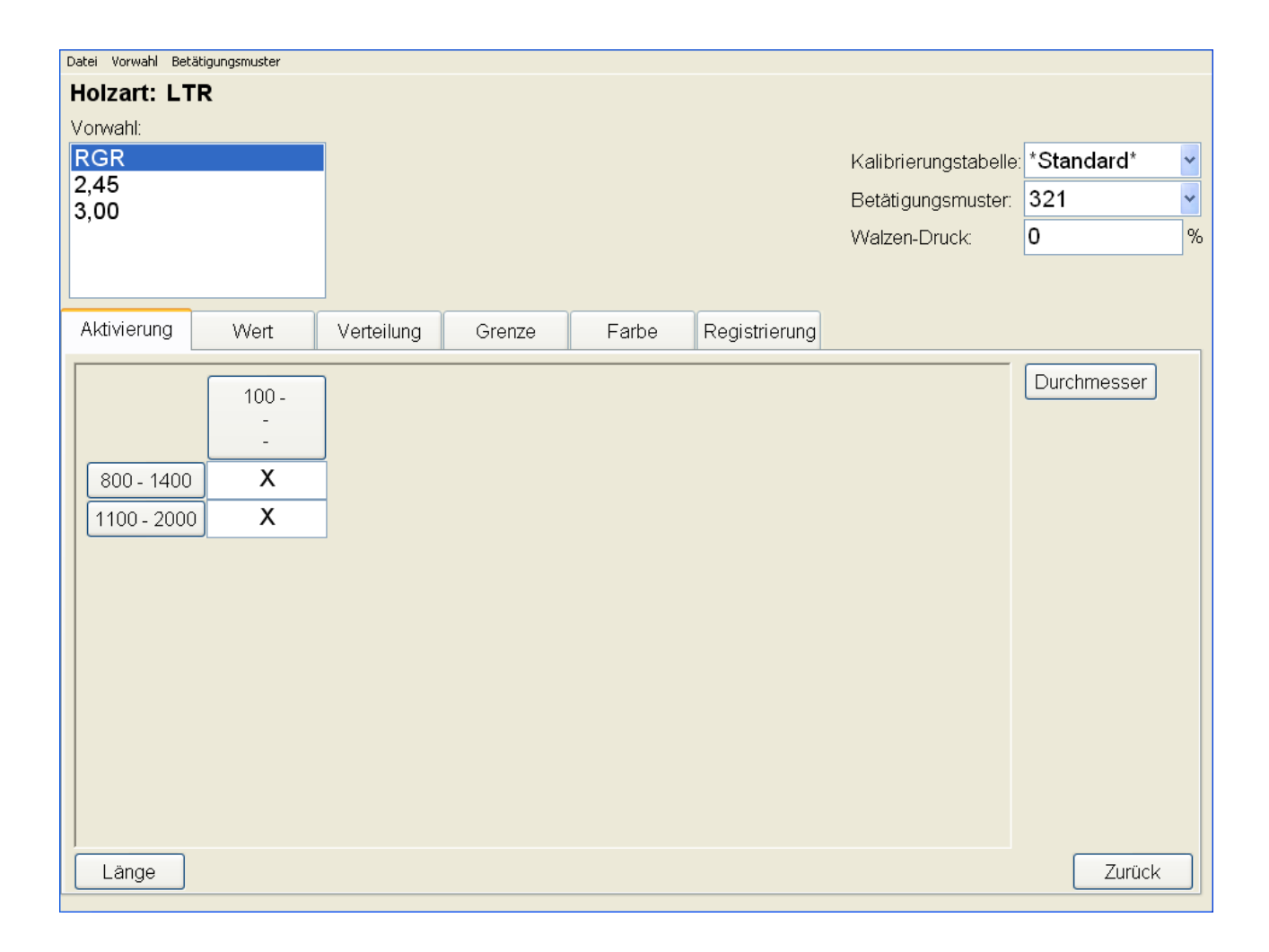

#### *Eine neue Holzart machen*

Um eine neue Holzart zu machen, müssen Sie "Datei, Neu" wählen und der Name der Holzart eingeben.

Wählen Sie die Kalibrierungstabelle, die Sie für diese Vorwahl zu verwenden wünschen.

Danach fügen Sie die gewünschten Vorwahlen für die Holzart hinzu durch Wahl von "Vorwahl, Einsetzen".

Für jede Vorwahl müssen sie ein Betätigungsmuster und einen Walzendruck wählen. Beide sind unten beschrieben.

Verwenden Sie die Taste "Durchmesser" für Herstellung einer Durchmesserforderung und die Taste "Länge" für Herstellung eine Längeforderung. Dieses ist auch unten beschrieben

Schliesslich geben Sie die relevanten Werte für Aktivierung, Wert usw. ein für alle Durchmesser-/Längekombinationen.

#### *Eine existierende Holzart bearbeiten*

Die Holzart, die im Schirm gezeigt wird, können Sie korrigieren und die Änderungen werden automatisch gespeichert, wenn auf die Taste "Zurück" gedrückt wird oder "Datei, Zurück" in der Menülinie gewählt wird.

#### *Betätigungsmuster*

Für jede Vorwahl muss das Betätigungsmuster, das die gewählte Vorwahl benützt, angegeben werden, drücken Sie im Feld "Betätigungsmuster" (rechts im Schirmbild gerade unter "Kalibrierungstabellen") und das TM2200 wird eine Liste über schon hergestellte Betätigungsmuster zeigen. Sie können auch ein neues Betätigungsmuster dadurch herstellen, "Betätigungsmuster, Neues Betätigungsmuster" in der Menülinie zu wählen.

#### *Walzen-Druck*

Für jede Vorwahl können Sie einen konstanten Walzendruck eingeben, der für die gegebene Vorwahl verwendet werden muss. Wenn keiner Walzendruck eingegeben wird (wenn im Feld "Walzendruck" 0 steht) wird der Standardwalzendruck der Maschine verwendet.

#### *Eine Durchmesserforderung herstellen*

Um eine neue Durchmesserforderung zu machen, drücken Sie auf die Taste "Durchmesser" rechts im Fenster. Das TM2200 zeigt jetzt folgendes:

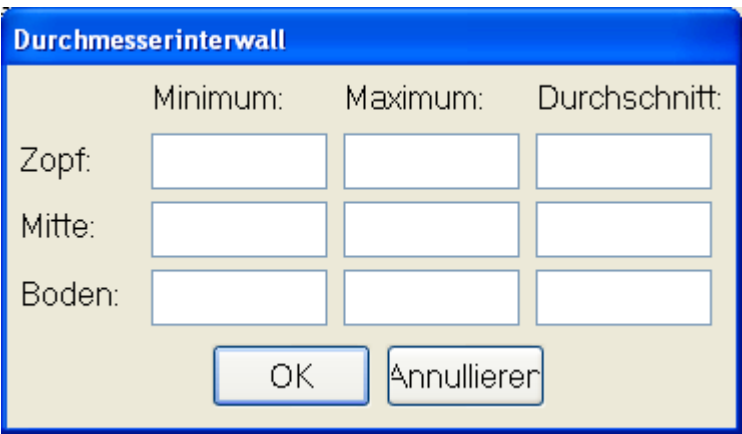

Hier geben Sie die relevanten Durchmesserforderungen an Zopf-, Mitte- und Bodendurchmesser ein. Sie können Forderungen eingeben an sowohl Mindest-, Höchst- und Durchschnittdurchmesser. Ein leeres Feld bedeutet, dass es keine Forderungen an die betreffende Kombination besteht, zum Beispiel bedeutet ein Wert in "Minimum, Zopf", wo alle übrige Felder leer sind, dass es nur ein Mindestzopfdurchmesser gibt.

#### *Durchmesserforderung korrigieren*

Um eine existierende Durchmesserforderung zu korrigieren, drücken Sie auf die Taste mit der Durchmesserforderung, die Sie zu ändern wünschen. Das TM2200 zeigt jetzt das Fenster (Durchmesserforderung) (wie oben) mit den existierenden Werten eingegeben und auch mit einer Taste, womit Sie die Durchmesserforderungen löschen können.

#### *Eine Längeforderung herstellen*

Um eine neue Längeforderung zu machen, drücken Sie auf die Taste "Länge" unten im Fenster. Das TM2200 zeigt jetzt folgendes::

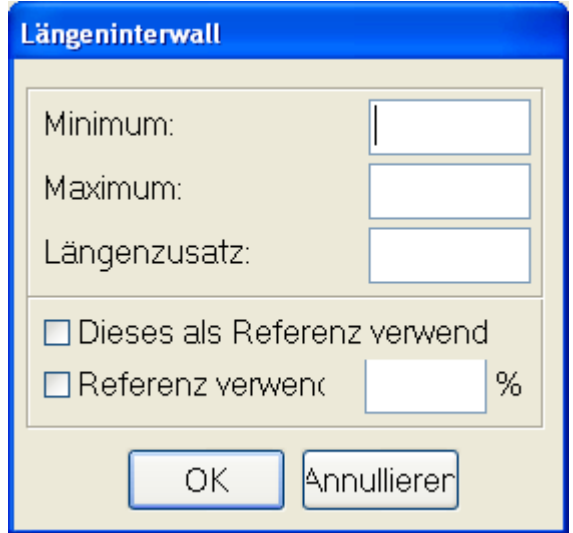

Hier können Sie die relevanten Längenforderungen eingeben. Lassen Sie Minimum oder Maximum aus, wird nur nach eine Maximum- oder Minimumforderung gearbeitet. Wünschen Sie eine bestimmte Länge, müssen Sie diese Länge im sowohl Minimum- als in Maximumfeld eingeben.

Längenzusatz können Sie dafür benutzen, ein Längenzusatz zu erreichen, der nicht im Volumen des Stücks eingerechnet wird.

"Dieses als Referenz verwenden" bedeutet, dass diese Längeforderung als Referenz verwendet werden soll für andere Längeforderungen. Die Forderungen wofür die Referenzforderung zu verwenden ist, müssen mit Kreuz in "Dieses als Referenz verwenden" versehen werden und mit einem Wert im Feld "%", der die Längeforderung als ein Prozentsatz der Minimum- und Maximumlänge der Referenzforderung angibt.

#### *Längeforderung korrigieren*

Um eine existierende Längeforderung zu korrigieren, drücken Sie auf die Taste mit der Längeforderung, die Sie zu ändern wünschen. Das TM2200 zeigt jetzt das Fenster (Längeforderung) (wie oben) mit den existierenden Werten eingegeben und auch mit einer Taste, womit Sie die Längeforderungen löschen können

#### *Vorwahlpriorität oder Vorwahlname korrigieren*

Um die Vorwahlpriorität (oder die Vorwahlreihenfolge) korrigieren zu können, doppelklicken Sie auf den Name der Vorwahl in der Liste "Vorwahl". Das TM2200 zeigt jetzt folgendes:

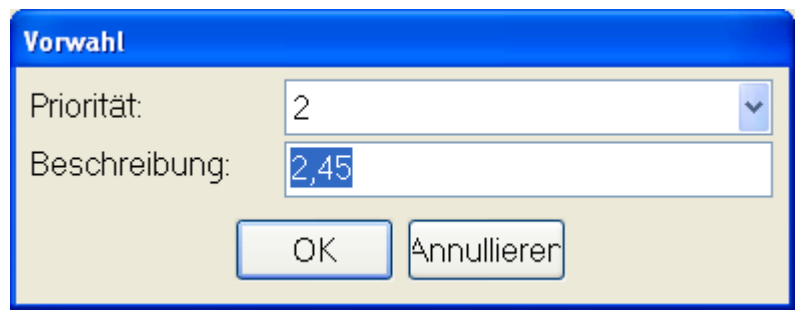

In diesem Fenster können Sie sowohl Priorität als Name ändern.

#### *Eingabe von Werten für Durchmesser-/Längeforderungkombinationen*

Für jede Durchmesser-/Längeforderungkombination, müssen Sie ein Feld in der Sektion unten im Schirmbild machen. Auf den verschiedenen Seiten können Sie verschiedene Aufstellungen und Werte für Durchmesser-/Längekombinationen eingeben. Sie können die verschiedenen Seiten wählen durch Druck auf das Register oben in der Sektion.

#### **Aktivierung**

Auf der Seite "Aktivierung" müssen Sie mit einem Kreuz angeben, ob eine gegebene Durchmesser-/Längekombination betätigt ist. Wenn eine neue Durchmesserforderung oder eine neue Längeforderung hergestellt wird, wird das TM2200 automatisch die neue Kombinationen betätigen. Wenn eine Kombination nicht aktiv ist, können die Stücke nicht in dieser Kombination akzeptiert werden und die Voraussage in der Wertverteilungsfunktion wird für die nicht-betätigte Kombination vorschlagen oder rechnen können.

#### **Wert**

Auf der Seite "Wert" wird den Wert der einzelnen Kombinationen angegeben. Die Wertverteilungsfunktion versucht immer eine Kombination (oder eine Vorwahl) mit dem höchstmöglichen Wert anzufertigen. Wenn eine neue Durchmesserforderung oder eine neue Längeforderung gemacht wird, wird den Wert automatisch auf 1 gesetzt. Rechst im Bild wird angegeben, wie den Wert von der Wertverteilung ausgerechnet werden muss und das Feld "Volllängen" muss abgekreuzt werden, wenn Sie wünschen, dass Stücke in der gegebenen Vorwahl mit der Maximumlänge aufzuarbeiten sind.

Bitte beachten Sie, dass der Wert nicht für Abrechnungszwecke in TM220 verwendet wird. Es kann deshalb in bestimmten Fällen zweckmäßig sein "erfundene" Werte zu benutzen, wenn dieses eine bessere Wertverteilungsfunktion verursacht. Produziert das TM2200 zum Beispiel zu viel von einer bestimmten Vorwahl, kann man den Wert reduzieren um weniger von dieser Vorwahl zu produzieren. Man kann auch einen Wert erhöhen, damit das System mehr von einer bestimmten Vorwahl produziert.

Bitte beachten Sie: Es ist **notwendig** ein Wert für sämtliche Kombinationen einzugeben. Der Wert muss zwischen 1 und 32000 liegen. Wünschen Sie nicht irgendeine Vorwahl oder Durchmesser-/Längekombination zu produzieren, müssen Sie dieses in der Seite "Aktivierung" angeben und Sie müssen die Kombination ausschalten!

#### **Verteilung**

Auf der Seite "Verteilung" wird die gewünschte Verteilung zwischen die verschiedenen Vorwahlen und Durchmesser-/Längekombinationen angegeben. Der Wert in den Feldern sind im Verhältnis zu sämtlichen übrigen Verteilungsfelder in der Holzart, das heißt, wenn zwei Vorwahlen mit je einer Durchmesser-/Längekombination die Verteilung 50 haben, wird 50% von jeder produziert. Haben beide die Verteilung 1, wird auch 50% von jeder produziert (weil die Verteilung 1:1 ist). Dieses gilt selbst wenn eine Verteilung pro "m3" oder eine Verteilung pro "Stück" gewählt worden ist, da 1:1 beim "Stück" bedeutet "1 von Vorwahl 1 für jeder 1 von Vorwahl 2" (oder "50 von Vorwahl 1 für jede 50 von Vorwahl 2" im ersten Beispiel).

Bitte beachten Sie: Wenn keine Verteilung angegeben ist (das Feld ist leer) wird die gegebene Vorwahl oder Durchmesser/Längekombination nicht in die Verteilungsberechnungen einbezogen sein.

#### **Grenze**

Auf der Seite "Grenze" können Sie eine Maximumanzahl m<sup>3</sup> oder Stück angeben, die von einer gegebenen Vorwahl produziert werden soll. Wenn diese grenze erreich worden ist, wird die Wertverteilung nicht mehr versuchen diese Vorwahl oder die Durchmesser-/Längekombination zu produzieren.

#### **Farbe**

Auf der Seite "Farbe" ist es möglich anzugeben, dass Stücke in der gegebenen Vorwahl oder Durchmesser-/Längekombination farbemarkiert werden müssen. Sie können unter den verschiedenen Farbekombinationen durch Klicken im Feld wechseln.

#### **Registrierung**

Auf der Seite "Registrierung" ist es möglich Mindestlänge für Registrierung von Daten anzugeben sowie ob Sie Markierung und Kontrollmessungen in dieser Vorwahl wünschen.

Das Feld "Datenspeicherung, Länge, Min." gibt die Länge an, die ein gesägten Stück als Minimum haben muss, um in Datenbank registriert zu werden. Stücke unter dieser Länge werden als "weggeschmissen" angesehen und werden nicht im Datenbank registriert, weder unter "Wenn Forderungen erfüllt worden sind" oder unter "Wenn Forderungen nicht erfüllt worden sind".

Im Feld "Marke" kann angegeben werden mit welchem Intervall das TM2200 eine Markierung von Stücken in dieser Vorwahl vorschlagen soll. Der Wert in Markierung wird nur benützt, nachdem "Markierung" abgehakt worden ist.

Im Feld "Kontrollmessung" können Sie angeben, mit welchem Intervall das TM2200 eine Kontrollmessung in dieser Vorwahl fordern soll und welche Felder bei der Kontrollmessung ausgefüllt werden müssen. Die Werte in "Kontrollmessung" sind nur tätig, nachdem "Kontrollmessung" ganz oben im Feld abgehakt worden ist.

Bitte beachten Sie: Da "Registrierung" für sämtliche Durchmesser-/Längekombinationen in der Vorwahl gilt, können Sie nicht individuelle Werte für jede Kombination eingeben.

# **Kalibrierung**

Der Programmpunkt "Kalibrierung" wählen Sie im Hauptschirm mit "Kalibrierung, Bearbeiten" (oder "Kalibrierung, Neu" wenn es im Voraus keine Kalibrierungstabellen geben sollen.

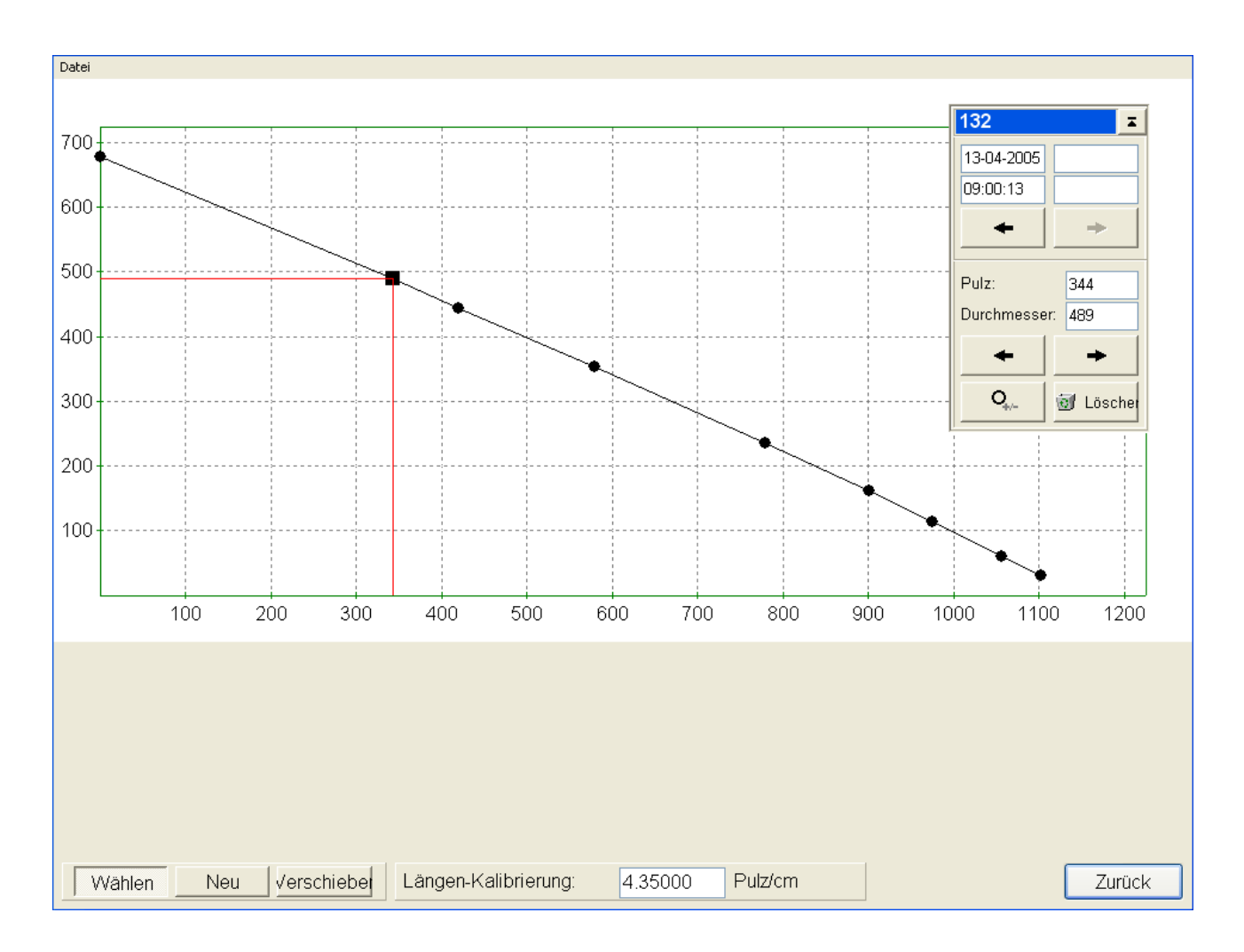

Die Kalibrierungstabelle bestimmt den Zusammenhang zwischen Anzahl Pulse von den Durchmesserencodern des Harvestergeräts und den Durchmesser, der das TM2200 berechnet auf Grund der Anzahl Pulse. Ebenfalls gibt die Längekalibrierung das Verhältnis der Anzahl Längepulse zu der Länge, die das TM2200 berechnet an. Die Grundlage für eine genaue Vermessung von den gesägten Stücken ist somit von einer korrekten und gründlichen Kalibrierung abhängig. Um die größte Genauigkeit zu erreichen, müssen Sie als Minimum 8 Punkte in der Kalibrierungstabelle eingeben und am liebsten Punkte dicht an den Durchmessern, die in den Vorwahlen eingegeben worden sind.

In gewissen Fällen kann es vielleicht notwendig sein, mehrere Kalibrierungstabellen zu verwenden, zum Beispiel wegen Temperaturverhältnisse. Eine neue Kalibrierungstabelle kann dann mit "Datei, Neu" gemacht werden.

Im Schirm "Kalibrierung, Bearbeiten" kann man die einzelnen Punkte der Kalibrierungstabelle sehen. In diesem Schirm können Sie auch neue Punkte hinzufügen und existierende Punkte verrücken oder löschen, zum Beispiel, wenn es sich herausstellt, dass ein Punkt falsch ist. Eine letzte Möglichkeit im Schirm ist an eine frühere Kalibrierungstabelle zurückzugehen durch

Verwendung von den Pfeilen ganz oben im kleinen rechten Fenster.

Darüber hinaus die existierende Kalibrierungstabelle zu kontrollieren und wenn nötig falsche Punkte von der Tabelle zu entfernen, wird dieses Fenster normalerweise nicht benützt, da die Durchmesserkalibrierung und Längekalibrierung direkt vom Hauptschirm hinaus gemacht werden können.

Bitte beachten Sie: Änderungen die in diesem Fenster unternommen worden sind, werden auf die Stücke, die nach der Änderung aufarbeitet werden, einwirken. Schon gesägte Stücke werden nicht beeinflusst.

#### *Längekalibrierung*

Dieser Punkt wählen Sie im Hauptschirm mit "Kalibrierung, Länge". Bei Aktivierung dieses Punkts erscheint folgendes Fenster:

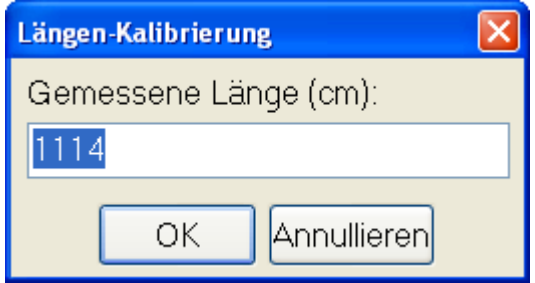

Das Fenster zeigt die Länge von der Maschine gemessen, an (in diesem Fall 1588 cm) und wartet jetzt darauf, dass die handgemessene Länge eingegeben wird. Nachdem die handgemessene Länge eingegeben worden ist, wird ein neuer Längefaktor berechnet und dieser wird künftig beim Sägen benutzt, schon gesägte Stücke werden **nicht** von der neuen Längekalibrierung beeinflusst!

Bitte beachten Sie: Es ist am besten die Längekalibrierung auf einem langen Stamm auszuführen, da dieses die Genauigkeit des Längefaktors erhöht.

#### *Durchmesserkalibrierung*

Dieser Punkt wählen Sie im Hauptschirm mit "Kalibrierung, Durchmesser". Bei Aktivierung dieses Punkts erscheint folgendes Fenster:

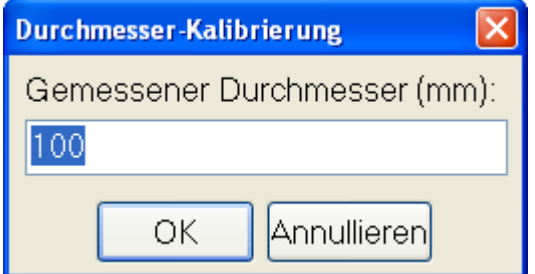

Das Fenster zeigt den Durchmesser bei der Säge von der Maschine gemessen, an (in diesem Fall 99 mm) und wartet jetzt darauf, dass den handgemessenen Durchmesser eingegeben wird. Nachdem den handgemessenen Durchmesser eingegeben worden ist, wird ein neuer Punkt zur

Kalibrierungstabelle hinzugefügt und die neue Kalibrierungstabelle wird künftig beim Sägen benutzt, schon gesägte Stücke werden **nicht** von der neuen Längekalibrierung beeinflusst!

Bitte beachten Sie. Wenn der handgemessene Durchmesser nicht in die existierende Kalibrierungstabelle passt, wird das TM2200 ein Fehlersignal geben. Um die Ursache zu finden müssen Sie "Kalibrierung, Bearbeiten" benutzen, wo den neuen Punkt hinzugefügt, aber nicht betätigt worden ist. Sie können den Punkt löschen, wenn er nicht korrekt ist oder den Punkt vor oder hinter auf der Kalibrierungstabellekurve, der nicht korrekt ist, löschen. Schließlich aktivieren Sie den Punkt dadurch den Punkt zu wählen und auf die Taste (Punkt aktivieren/inaktiv zu machen) zu drücken.

#### *Kalibrieren*

Dieser Punkt wird dafür benutzt ein gründliches Kalibrieren der Maschine und/oder die Aufgabe zu machen.

Die Funktion wird durch Wahl von "Kalibrieren, Kalibrieren Prozedur" benützt, wodurch das Programm in Kalibrieren Zustand kommt (wird mit einem Haken Kalibrieren, Kalibrieren Prozedur gegenüber im Menü markiert).

Danach folgendes Prozedur ausführen:

1. Ein Baum fällen und durch das Aggregat führen (mit dem override Schalter): Dieser Baum muss repräsentativ und so reell und lang wie möglich sein.

2. Den Stamm loslassen (eventuell nach kappen vom Baumwipfel).

3. Das Fenster "Kalibierung" erscheint automatisch.

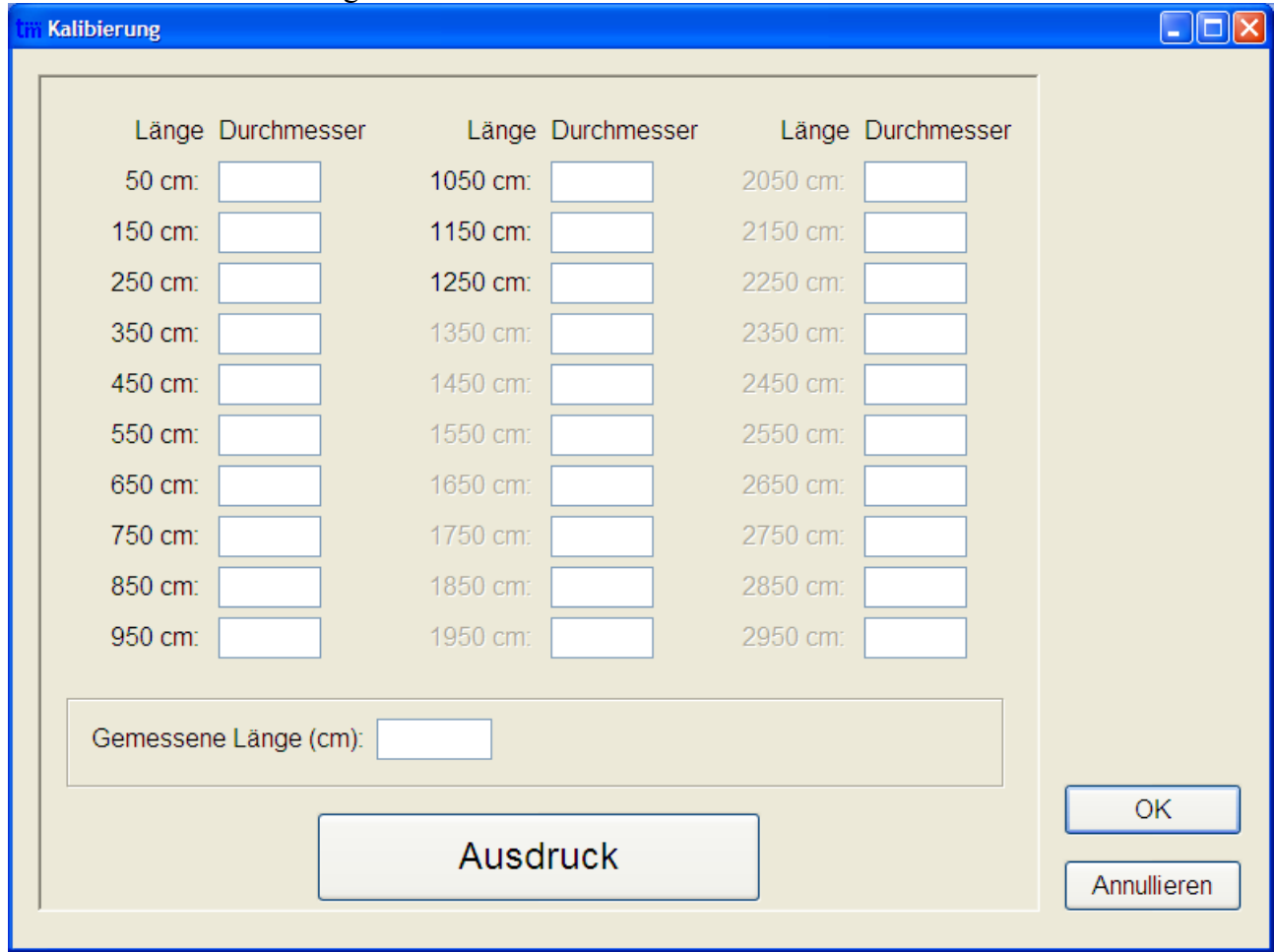

4. Der Vermessungszettel mit dem Schalter "Ausdruck" ausschreiben.

5. Den Stamm messen auf die Längen, die im Vermessungszettel angegeben sind.

6. Die Messungen in den entsprechenden Kästchen eingeben.

7. Das Fenster mit "OK" abschließen – jetzt wird eine neue Kalibrierung in der aktuellen Kalibrierungstabelle hergestellt.

8. "Kalibrieren, Redigieren" öffnen und überprüfen, dass die Punkte in der Kalibrierungstabelle einen natürlichen Verlauf haben. Sollten einige Punkte falsch liegen (die Kurve hat einen scharfen Knick oder mehrere Punkte liegen auf einander) den falschen Punkt löschen. Die neue Kalibrierungstabelle ist jetzt betriebsbereit.

**Bitte bemerken Sie:** Wenn eine elektronische Messkluppe verwendet wird, wie im Absatz "Elektronische Messkluppe" beschrieben, dann das Prozedur für elektronische Messkluppe befolgen.

# **Aufgabe**

Der Programmpunkt "Aufgabe" wählen Sie im Hauptschirm mit "Aufgabe, Bearbeiten" (oder "Aufgabe, Neu" wenn es im Voraus keine Aufgaben geben soll).

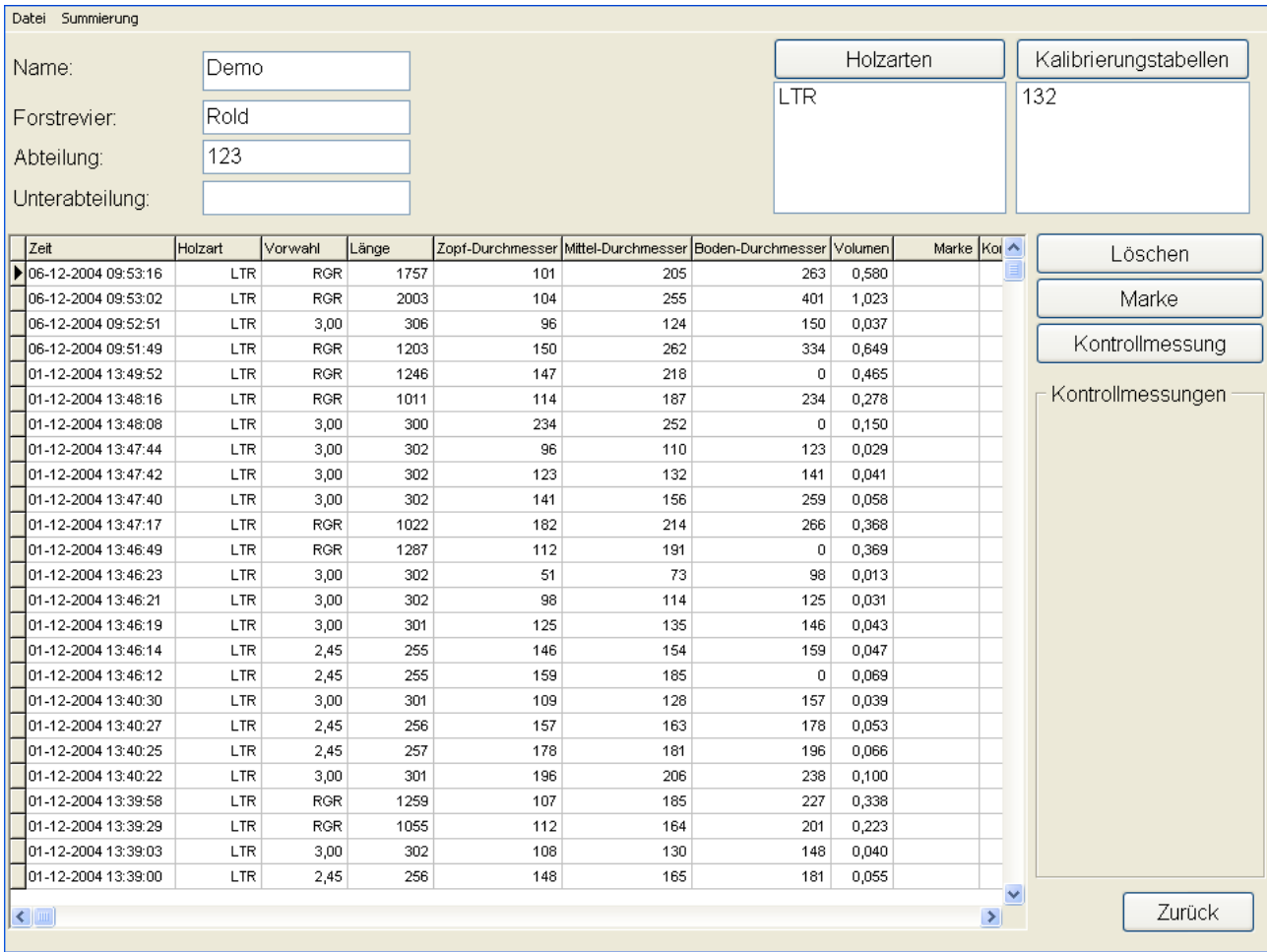

Eine Aufgabe wird typisch ein Holzeinschlag in einer bestimmten Abteilung eines Forstreviers entsprechen und in dem Fall ist es zweckmäßig eine Aufgabe pro Abteilung herzustellen. Wenn in größeren Abteilungen gearbeitet werden oder in einem ganzen Revier, kann es in gewissen Fällen vorteilhaft sein eine Aufgabe in mehrere kleinere Aufgaben aufzuteilen. Dieses wird die Übersichtlichkeit der einzelnen Summierungen (Ausdrucke) größer machen und auch bedeuten, dass diese schneller gemacht werden können, als in den Fällen, wo sämtliche Daten in einer riesigen Aufgabe gesammelt sind. Das TM2200 arbeitet problemlos mit auch sehr großen Aufgaben (nur werden die Ausdrucke länger dauern), und damit ist es die Entscheidung des Benutzers, ob man in diesen Fällen mehrere kleine Aufgaben haben will oder eine große.

#### *Eine neue Aufgabe herstellen*

Um eine neue Aufgabe herzustellen, wählen Sie "Datei, Neu" in der Menülinie und geben einen Aufgabename ein.

Dann füllen Sie "Forstrevier", "Abteilung" und "Unterabteilung" aus.

Verwenden Sie die Taste "Holzarten" um eine oder mehrere gespeicherte Holzarten zur Aufgabe hinzuzufügen. Verwenden Sie die Taste "Kalibrierungstabelle" um eine oder mehrere gespeicherte Kalibrierungstabellen hinzuzufügen. Sehen Sie den Absatz unten über Holzarten und Kalibrierungstabellen um zu sehen, wie man diese für Verwendung in andere Aufgaben speichert.

#### *Bearbeiten einer existierenden Aufgabe*

Sie können frei die Aufgabe, die im Schirm gezeigt wird ändern und die Änderungen werden automatisch gespeichert durch Druck auf die Taste "Zurück" oder durch Wahl von "Datei, Zurück" in der Menülinie.

#### *Holzarten*

Im Programmpunkt "Holzarten", der durch Druck auf die Taste "Holzarten" in "Aufgabe, Bearbeiten" betätigt wird, kann man Holzarten für andere Aufgaben zugänglich machen und auch zugängliche Holzarten in eine Aufgabe hinein kopieren. Beim Druck auf die Taste "Holzarten" erscheint folgendes Schirmbild:

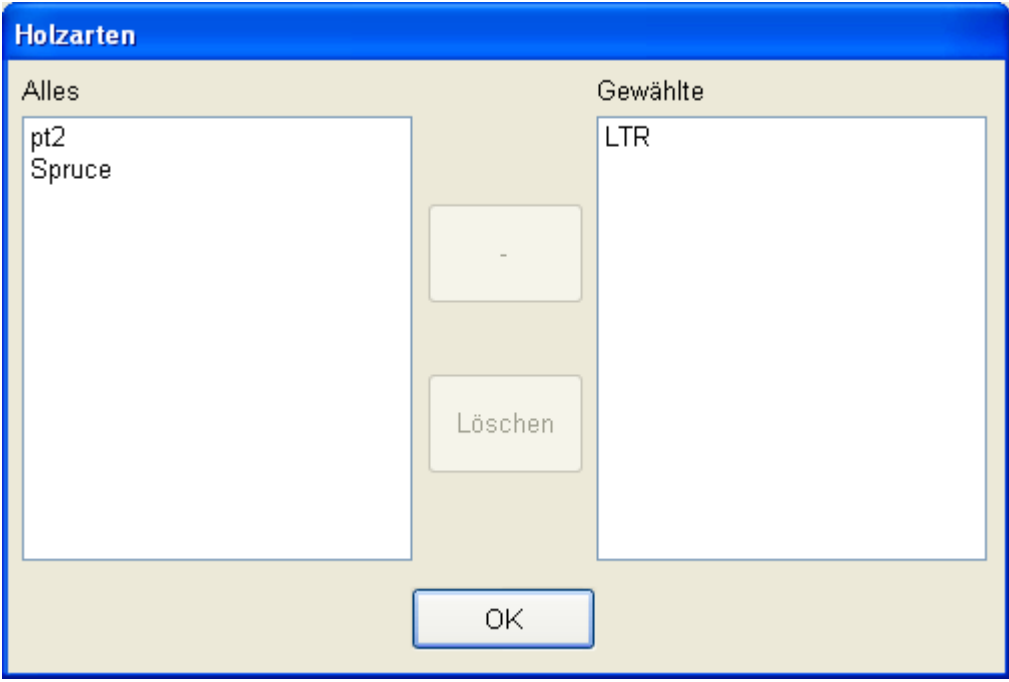

In diesem Schirmbild kann man eine Holzart von "Alle" ("Alle" sind die Holzarten, die für andere Aufgaben zugänglich gemacht worden sind) in "Gewählte" verrücken, durch Markierung von der gewünschten Holzart in der Liste "Alle" und Druck auf die Taste ">>". Man kann auch eine Holzart aus der Liste "Gewählte" für andere Aufgaben zugänglich machen. Um dieses zu tun, müssen Sie die Holzart in der Liste "Gewählte" markieren und auf die Taste ">>" drücken (wechselt in "<<" um zu zeigen, dass die Holzart in "Alle" hinein kopiert wird).

Sie können eine Holzart von der Aufgabe dadurch löschen, diese in der Liste "Gewählte" zu markieren und auf die Taste "Löschen" zu drücken.

Sie können eine Holzart von "Alle" dadurch löschen, diese in der Liste zu markieren und auf die

Taste "Löschen" zu drücken. Die gelöschte Holzart wird danach **nicht mehr** für andere Aufgaben zugänglich sein.

Beispiel: Haben Sie in der aktuellen Aufgabe eine Holzart hergestellt, die Sie in spätere Aufgaben verwenden wollen, verrücken Sie die Holzart von "Gewählte" in "Alle" hinein. Sollte diese schon da sein, müssen Sie die Holzart einen neuen Name geben oder als Alternative zuerst die Holzart von selben Name, der es in "Alle" gibt, löschen.

#### *Kalibrierungstabellen*

Im Programmpunkt "Kalibrierungstabellen", der durch Druck auf die Taste "Kalibrierungstabellen" in "Aufgabe, Bearbeiten" betätigt wird, kann man Kalibrierungstabellen für andere Aufgaben zugänglich machen und auch zugängliche Kalibrierungstabellen in eine Aufgabe hinein kopieren. Beim Druck auf die Taste "Kalibrierungstabellen" erscheint folgendes Schirmbild:

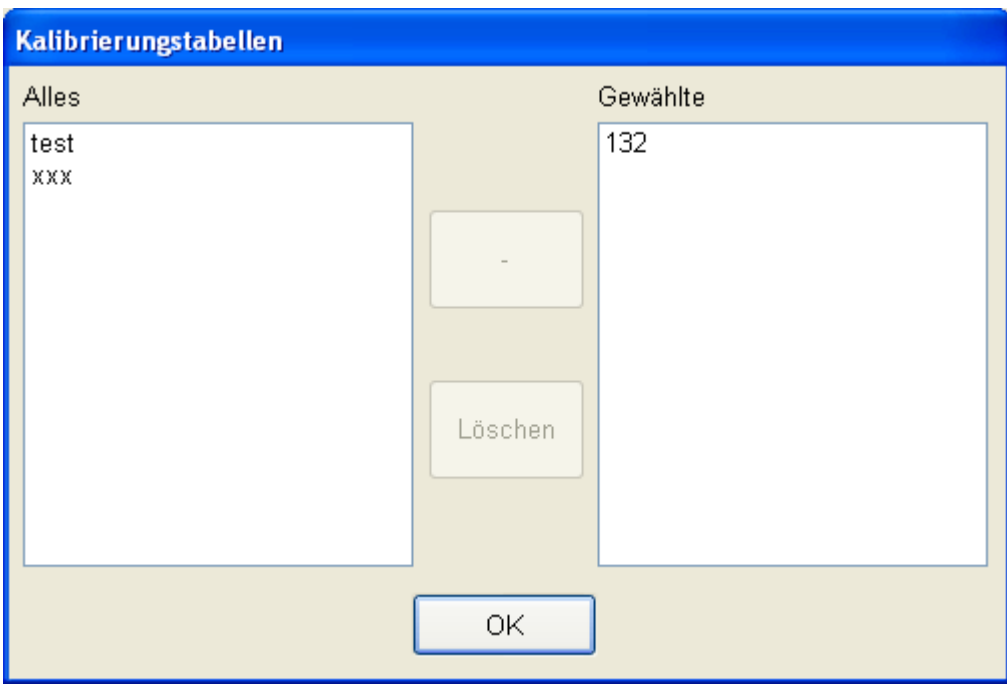

In diesem Schirmbild kann man eine Kalibrierungstabelle von "Alle" ("Alle" sind die Kalibrierungstabellen, die für andere Aufgaben zugänglich gemacht worden sind) in "Gewählte" verrücken, durch Markierung von der gewünschten Kalibrierungstabelle in der Liste "Alle" und Druck auf die Taste ">>". Man kann auch eine Kalibrierungstabelle aus der Liste "Gewählte" für andere Aufgaben zugänglich machen. Um dieses zu tun, müssen Sie die Kalibrierungstabelle in der Liste "Gewählte" markieren und auf die Taste ">>" drücken (wechselt in "<<" um zu zeigen, dass die Kalibrierungstabelle in "Alle" hinein kopiert wird).

Sie können eine Kalibrierungstabelle von der Aufgabe dadurch löschen, diese in der Liste "Gewählte" zu markieren und auf die Taste "Löschen" zu drücken.

Sie können eine Kalibrierungstabelle von "Alle" dadurch löschen, diese in der Liste zu markieren und auf die Taste "Löschen" zu drücken. Die gelöschte Kalibrierungstabelle wird danach **nicht mehr** für andere Aufgaben zugänglich sein.

Beispiel: Haben Sie in der aktuellen Aufgabe eine Kalibrierungstabelle hergestellt, die Sie in spätere Aufgaben verwenden wollen, verrücken Sie die Kalibrierungstabelle von "Gewählte" in "Alle" hinein. Sollte diese schon da sein, müssen Sie die Kalibrierungstabelle einen neuen Name geben oder als Alternative zuerst die Kalibrierungstabelle von selbem Name, der es in "Alle" gibt, löschen.

#### *Ein Stammstück löschen*

Sollte aus irgendeinem Grund ein Stammstück registriert worden sein, das Sie nicht registriert

haben wollen, ist es möglich dieses zu löschen durch Markierung von der Linie in der Datenbankliste (Drücken Sie auf die Linie, damit der Pfeilmarkör ganz links sich zum relevanten Stück bewegt) und drücken Sie auf die Taste "Löschen". Dann wird das TM220 Ihnen bitten, die Löschung zu bestätigen als eine zusätzliche Sicherheit.

#### *Manuelle Markierung eines Stückes*

Wünschen Sie manuelle Markierung eines Stückes, müssen Sie die Linie, wo das Stück erscheint, markieren und dann auf die Taste "Markierung" drücken.

#### *Manuelle Kontrollmessung eines Stückes*

Wünschen Sie eine manuelle Kontrollmessung zu machen, markieren Sie die Linie, wo das Stück erscheint und drücken Sie auf die Taste "Kontrollmessung". Geben Sie danach die gemessenen Werte im Kontrollmessungsfenster ein.

#### *Summierung*

Im Menü "Summierung" in der Menülinie, steht eine Reihe Ausdrucke in TM2200 zur Verfügung. Beim Druck auf die Titellinie in der Datenbanksektion, können Sie wählen, welche Stücke in welchem Ausdruck eingeschlossen werden sollen.

Jeder Ausdruck kann auch durch E-Mail gesandt werden, benutzen Sie hierfür das Untermenü "Senden" und wählen Sie danach die gewünschte Summierung.

#### **Ausdruckbeispiel**

Wenn "Preview" (Ausdruckbeispiel zeigen) in der Druckereinstellung gewählt worden ist, wird der Ausdruck zuerst im Schirm gezeigt, und Sie können sehen, wie der Ausdruck erscheinen will. Das Ausdruckbeispiel wird mit dem folgenden Bild gezeigt (Hier mit dem Ausdruck "Vorwahl" als Beispiel):

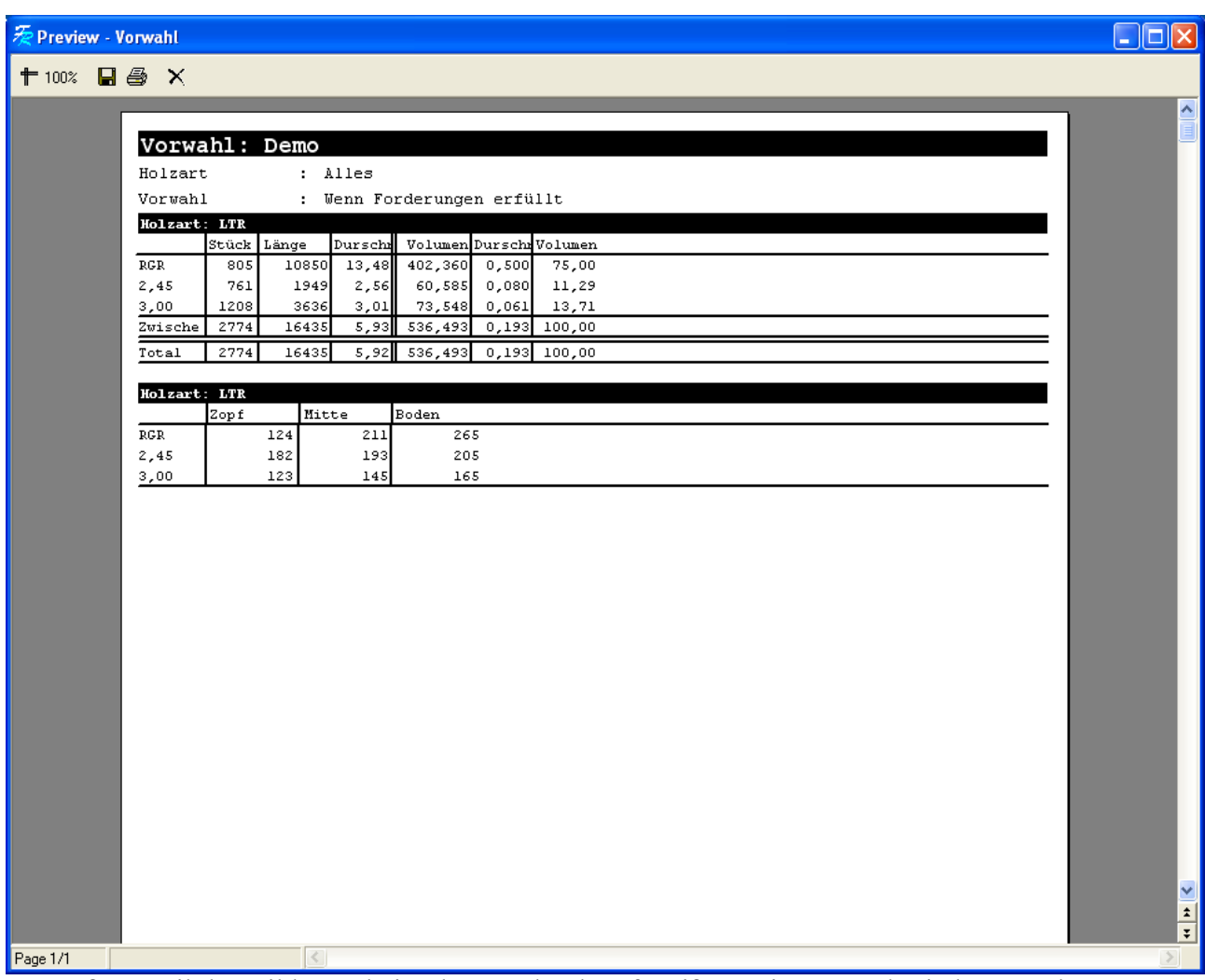

Im größten Teil des Bilds erscheint der Ausdruck auf weißem Hintergrund. Sie können den Ausdruck durchlaufen mit dem Scrollbar ganz rechts. In der Menulinie gibt es einige Symbole, die zusätzliche Funktionen anbieten:

Mit dieser Taste können Sie im Ausdruck zoomen (nach innen/nach außen).

Mit dieser Taste können Sie den Ausdruck auf Disk oder USB Memory Stick speichern. Beim Druck auf die Taste erschient ein Fenster, wo Sie die Plazierung und den Name des Ausdrucks eingeben können. Bitte beachten Sie: Um den Ausdruck auf eine andere Maschine verwenden zu können, muss "Dateityp" in gezeigtem Fenster auf "Text (dot-matrix Drucker)(\*.prn) eingestellt werden.

Mit dieser Taste betätigen Sie den Drucker.

Mit dieser Taste schliessen Sie das Ausdruckbeispielfenster.

#### **Durchmesser-Klassen**

Dieser Ausdruck zeigt alle gewählte Stücke in Durchmesser-Klassen aufgeteilt.

#### **Vorwahl**

Tech Measure TM2200 Benutzermanual Seite: 22

Dieser Ausdruck zeigt alle Produktionsdaten in die einzelnen Holzarten und Vorwahlen aufgeteilt.

#### **Kontrollmessungen**

Dieser Ausdruck zeigt die Kontrollmessungen, die in der Aufgabe unternommen worden sind, sowie die totale Volumenabweichung zwischen Maschinevermessung und Handvermessung.

#### **Übersicht**

Dieser Ausdruck zeigt eine Gesamtproduktionsübersicht sowie Statistik und Zeitaufwand.

#### **Ergebnis**

Dieser Ausdruck zeigt eine Ergebnisberechnung für die Aufgabe, einschließlich Produktionsdaten in Holzarten und Vorwahlen aufgeteilt.

#### *Senden*

Vom Menü "Datei, Senden" können Sie eine Aufgabe durch E-Mail im Format TM-Office senden (TM-Office ist Extra). Sie können auch bestimmte StanForD-Formate durch E-Mail senden.

#### *Importieren*

Vom Menü "Datei, Importieren" kann man eine Aufgabe im Format TM-Office importieren (TM-Office ist Extra).

#### *Exportieren*

Vom Menü "Datei, Exportieren" kann man Daten in verschiedenen Formaten exportieren: TM-Office (TM-Office ist Extra), StanForD und kommagetrennte Dateien (CSV). Man kann auch in Format PC300 und in eine PC300 reduzierte Liste exportieren.

#### *Sicherungskopie*

Vom Menü "Datei, Sicherungskopie" kann man eine Sicherungskopie der Aufgabe machen. Sicherungskopien sichert den Benutzer, wenn Probleme mit dem PC oder dem Harddisk entstehen sollen. Eine Sicherungskopie kann mit dem Menüpunkt "Datei, Wiederherstellung" wiederhergestellt werden.

# **Einstellungen**

Im Menü "Einstellungen" kann man verschiedene Einstellungen machen, damit die Maschine in genau die Weise, die vom Benutzer erwünscht worden ist, funktioniert. Die meisten Punkte sind schon vom Maschinenlieferant eingestellt worden und muss nur von einem Techniker geändert werden. Die folgenden Punkte können aber vom Benutzer eingestellt werden ohne schädliche Einwirkungen auf die Funktionen der Maschine zu riskieren.

#### *Fehlersuche*

Sie wählen diesen Punkt mit "Einstellungen, Fehlersuche" in der Menülinie. Folgendes Bild erscheint:

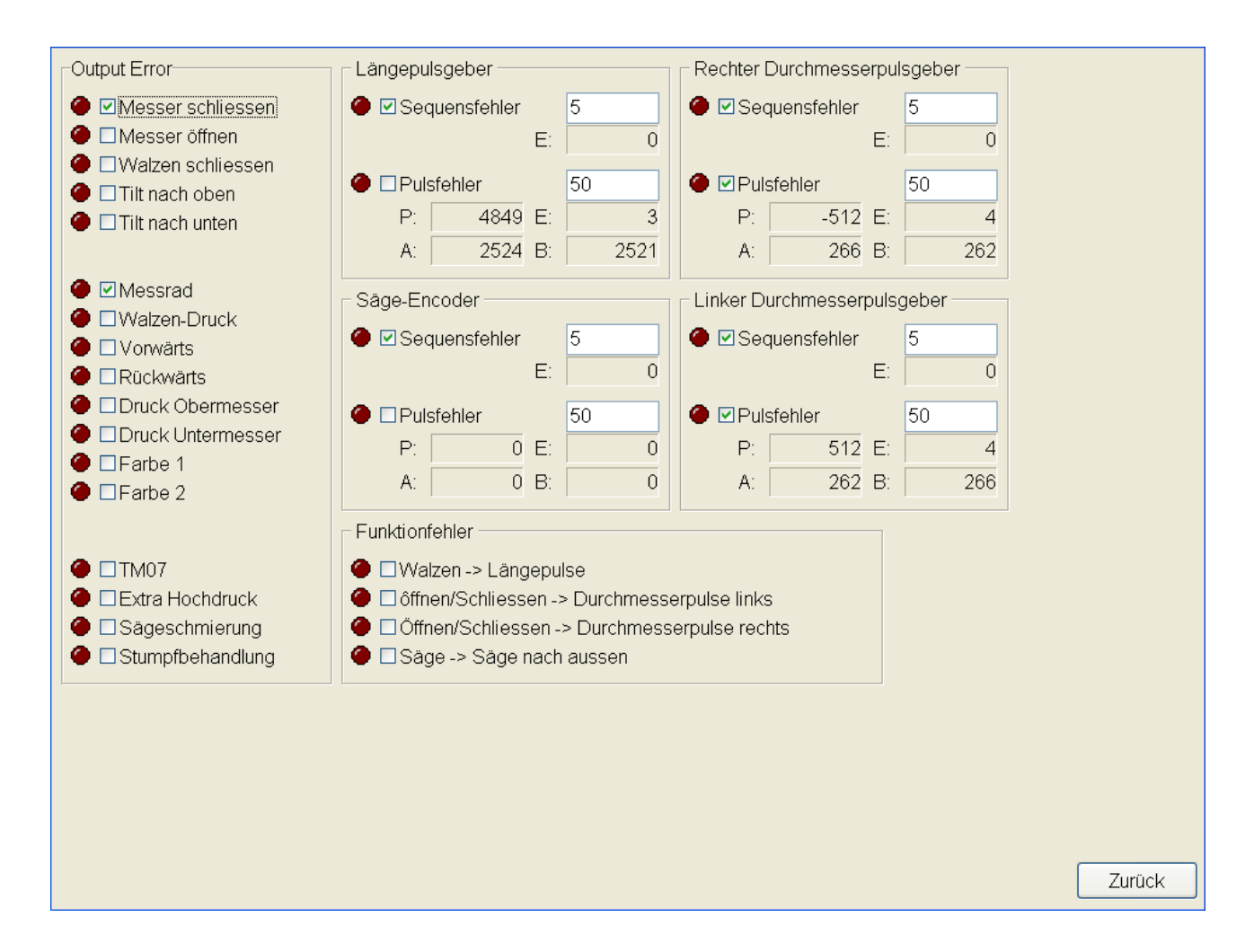

In diesem Bild können Sie entschieden, welche Fehler gezeigt werden sollen, wenn diese durch Verwendung der Maschine erscheinen sollen. Um eine Warnung in Fehlerfällen zu betätigen, muss diese mit einem Kreuz im Feld dem Fehler gegenüber markiert werden. Für die einzelnen Encoder kann man auch die gewünschte Anzahl von den verschiedenen Fehler (Sequenzfehler und Pulsfehler) angeben, bevor ein Fehler gezeigt wird.

Bitte beachten Sie: Abhängig vom Harvestergerät, womit die Maschine ausgestattet ist, können bestimmte Fehlerzustände periodisch entstehen, ohne dass dieses in der Tat einen Fehler bedeutet, was eine Fehlerüberwachung von diesen Funktionen unmöglich macht. Der Lieferant dieses Harvestergeräts kann darüber informieren welche Funktionen nicht fehlerüberwacht werden können.

#### *Testtasten*

Sie wählen diesen Punkt mit "Einstellungen, Testtasten" in der Menülinie. Im Bild des TM2200 ist es jetzt möglich die Spritzfunktion für "Stumpfbehandlung", "Sägeschmierung", "Farbe 1" und "Farbe 2". Mit den Testtasten kann man sichern, dass Öl beziehungsweise Farben an die Düsen hineingeleitet worden sind, nach Auffüllung mit Öl und Farben. Eine kleine Lichtmarkierung den einzelnen Tasten gegenüber zeigt das Fortschreiten des Kolben (mit klar Grün) und die Zurückziehung des Kolben (mit klar Rot), wonach ein dunkelgrüner Lichtindikator zeigt, dass die Taste bereit für ein eventuelles zusätzliches Pumpen ist.

#### *Taste-Einstellung*

Sie wählen diesen Punkt mit "Einstellungen, Taste-Einstellung". Folgendes Bild erscheint:

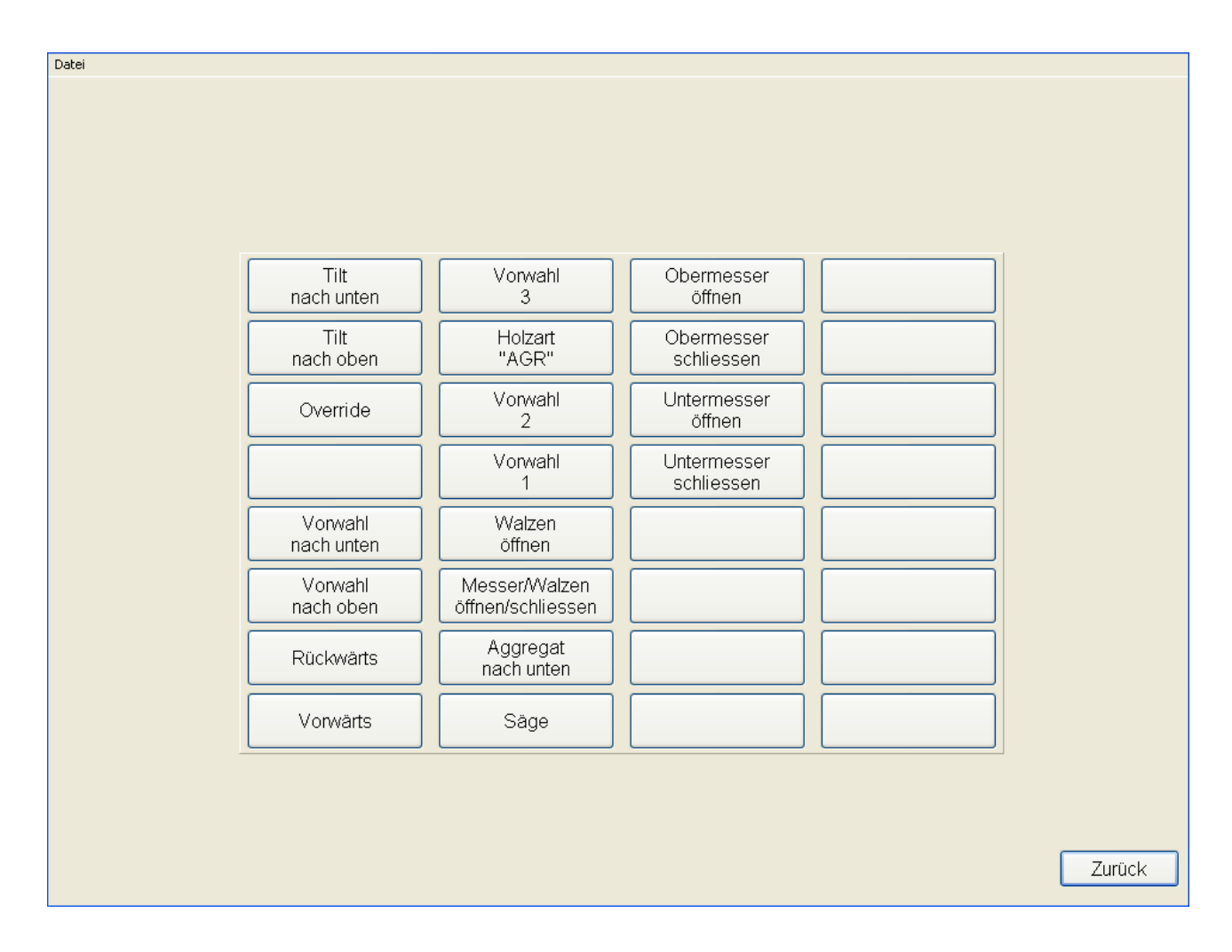

In diesem Bild können Sie wählen, welche Funktion jede Taste der Maschine haben soll. Beim Druck auf einer Taste in der Maschine, wird diese im Bild markiert und durch Druck auf der Taste im Bild, können Sie die gewünschte Funktion aus einer Liste wählen

Bitte beachten Sie: Alle Maschinen können nicht sämtliche mögliche Funktionen ausführen. Der Maschinelieferant können Sie darüber informieren, welche Funktionen benutzt werden können.

#### *Farbe*

Im Menu "Einstellungen, Farbe" können Sie unter 5 verschiedene Farbekombinationen wählen. Einige davon sind besonders gut für Abend- und Nachtarbeit wegen niedriger Lichtausstrahlung vom Schirm. Andere sind besser für Tagesarbeit wegen eines höheren Farbekontrastes.

#### *Fahrer-Aufstellung*

Sie wählen diesen Punkt mit "Einstellungen, Fahrer-Aufstellung" in der Menülinie. In Fahrer-Aufstellungen können Sie neue Fahrer der Maschine hinzufügen und Sie können die Daten für die existierenden Fahrer korrigieren. Jeder Fahrer hat seine eigene Tasteeinstellung und Farbeeinstellung, damit Tasten und Farben den Präferenzen jedes Fahrers angepasst sind.

Bitte beachten Sie: Bei Aufarbeitung von Stücken wird registriert, von welchem Fahrer jeder Stück aufgearbeitet worden ist. Mit TM-Office (TM-Office ist Extra) können Sie Ausdrucke herstellen, die die Produktionsdaten auf Fahrer aufgeteilt, zeigt und andere ähnliche Ausdrucke herstellen.

# **Elektronische Messkluppe (Haglöf Digitech Pro)**

In diesem Absatz wird wie die elektronische Messkluppe vom Programm verwendet werden kann, sowie wie sie in "Einstellungen" einzustellen sind, durchgenommen.

#### *Kalibrieren mit elektronischer Messkluppe*

Um eine Kalibrierung zu machen folgende Stufen durchmachen:

- 1. "Kalibrieren" im Menü "Kalibrieren" wählen. Dass Kalibrieren gewählt ist, wird mit einem Haken der Funktion gegenüber im Menü markiert.
- 2. Einen Baum fällen und durch das Aggregat führen (eventuell mit "Override") und den Baumwipfel abscheiden.
- 3. Den Stamm loslassen.
- 4. "Stammform, an Datakluppe senden" wählen.
- 5. Den Stamm nach den Instruktionen, die im Display der Messkluppe gezeigt werden, aufmessen.
- 6. Zurück in der Maschine, die Kluppe in "DATA SENDEN" Zustand setzen und die Kluppe im Halter anbringen.
- 7. "Kalibrieren, von der Datakluppe einlesen" wählen und "DATEN SENDEN, KTR-File, KERMIT" auf der Kluppe wählen.
- 8. "Yes" zu "CLEAR MEMORY" auf der Kluppe wählen und die Kluppe in "SERVER" Zustand setzen.
- 9. TM2200 wird jetzt fragen, ob Sie wünschen die Eingabe an die Kalibrierungstabelle zu überweisen. Beantworten Sie diese Frage mit "Ja" um eine neue Kalibrierungstabelle zu machen.

#### *Manuelle Kontrollmessung mit elektronischer Kluppe*

Eine manuelle Kontrollmessung kann nach Bedarf gemacht werden durch Wahl von "Stammform, an Datqakluppe senden" nachdem das Aggregat nach letzter Stammstück geöffnet wurde. Alle Stammstücken müssen gemessen werden -

Die Datakluppe zeigt welcher Reihe nach und wo auf dem Stamm zu messen ist. Nach Messung "Kalibrieren, von der Datakluppe einlesen" wählen und "Kontrollmessung" wählen.

#### *Automatische Kontrollmessung mit elektronischer Kluppe*

Wenn eine automatische Kontrollmessung gezeigt wird "An Datakluppe senden" wählen. Danach den Stamm fertig aufarbeiten und nach Loslassen vom letzten Stammstück Daten an die Kluppe senden. Alle Stammstücken müssen gemessen werden – befolgen die Instruktionen von der Kluppe. Nach Messung "Von Datakluppe einlesen" wählen.

### **Fehler meldungen – was bedeuten sie**

#### *HH-Modul*

**"Längepulsgeber: Pulsfehler" "Rechter Durchmesserpulsgeber: Pulsfehler" "Linker Durchmesserpulsgeber: Pulsfehler" "Säge-Encoder: Pulsfehler"**

Diese Fehler können während der Aufarbeitung eines Baums erscheinen, falls sie in "Einstellungen" – "Fehlersuche" markiert sind. Der Fehler zeigt an, dass es mehrere Pulse auf einem Pulsgeberkanal als auf dem anderen gibt. Dieses kann durch eine Zufälligkeit erscheinen, wenn die Maschine stillsteht, und der Pulsgeber genau an der Stelle steht, wo der optische Leser die Pulse erfasst – zum Beispiel wegen der Vibrationen der Maschine. Wenn er während der Aufarbeitung selber erscheint (dass heißt, dass die Maschine nicht stillsteht) kann es von einem defekten Pulsgeber oder einer schlechten Verbindung an den Pulsgeber herrühren.

**"Längepulsgeber: Sequensfehler" "Rechter Durchmesserpulsgeber: Sequensfehler" "Linker Durchmesserpulsgeber: Sequensfehler" "Säge-Encoder: Sequensfehler"**

Dieser Fehler kann während der Aufarbeitung eines Baums erscheinen, falls er in "Einstellungen" – "Fehlersuche" markiert ist. Der Fehler zeigt an, dass die Pulse vom Pulsgeber schneller kommt als der Modul sie erfassen kann. Der Fehler kann durch Änderungen der Moduleinstellung korrigiert werden (der Modul muss so eingestellt werden, dass er schnellere Pulse erfassen kann, muss von TM gemacht werden). Auf einem korrekt eingestellten Modul kann der Fehler einen defekten Pulsgeber anzeigen.

#### **"Funktionsfehler: Walzen -> Längepulse"**

Dieser Fehler kann während der Aufarbeitung eines Baums erscheinen, falls er in "Einstellungen" – "Fehlersuche" markiert ist. Der Fehler zeigt an, dass "Vorwärts" betätigt ist, dass es aber keine Änderungen in den Längenpulsen gibt, Dieses kann zum Beispiel stattfinden, falls die Walzen auf dem Baum gleiten und der Fahrer will normalerweise dieses entdecken, bevor der Fehler gezeigt wird. Der Fehler kann auch von einem defekten Längenpulsgeber verursacht werden.

#### **"Funktionsfehler: Öffnen/Schliessen -> Durchmesserpulse links" "Funktionfehler: Öffnen/Schliessen -> Durchmesserpulse rechts"**

Diese Fehler können während der Aufarbeitung eines Baums erscheinen, falls sie in "Einstellungen" – "Fehlersuche" markiert sind. Der Fehler zeigt an, dass es keine Durchmesserpulse gibt, obwohl "Öffnen" oder "Schliessen" betätigt sind. Dieses kann durch Fehler auf Versorgungsspannung für die Pulsgeber oder durch einen defekten Pulsgeber verursacht werden.

#### **"Funktionsfehler: Säge -> Säge nach aussen" "Funktionsfehler: Obersäge -> Obersäge nach aussen"**

Diese Fehler können während der Aufarbeitung eines Baums erscheinen, falls sie in "Einstellungen" – "Fehlersuche" markiert sind. Der Fehler zeigt an, dass es keine Pulse vom Sägepulsgeber gibt, dass heißt, dass die Säge nicht beim Drücken auf "Säge" nach außen kommt. Dieses kann dadurch entstehen, dass die Säge steckengeblieben ist oder durch einen defekten Pulsgeber.

#### **"Funktionsfehler: Walzendruck"**

Dieser Fehler kann während der Aufarbeitung eines Baums erscheinen, falls sie in "Einstellungen" – "Fehlersuche" markiert ist. Der Fehler entsteht nur, wenn die Maschine mit physikalischen Druckmessgeräte ausgestattet ist und er zeigt an, dass der gemessene Druck außerhalb der Mindestund Höchstwerte liegt, die im Programm definiert worden sind. Der Fehler kann von einem Fehler im Öldruck oder in einem Ventil verursacht werden.

#### *UI-Modul*

**"Fehler: Obersäge Schmierung" "Fehler: TM07" "Fehler: Extra Hochdruck" "Fehler: Sägeschmierung" "Fehler: Stumpfbehandlung" "Fehler: Hochdruck"**

Diese Fehler können erscheinen, wenn sie in "Einstellungen" – "Fehlersuche" markiert sind. Der Fehler zeigt an, dass ein Ausgang kurzgeschlossen ist oder dass zu wenig Strom vom Ausgang gezogen wird, um registrieren zu können, dass der Funktion des Ausgangs korrekt ist. Von der einzelnen Maschine abhängig, kann der Fehler also durch einen dezidierten Fehler auf der Maschine verursacht werden oder nur eine Indikation davon, dass die gewählten Einheiten nicht so viel Strom verwenden, als vom Modul erwartet wurde (was kein Fehler ist).

#### **"Zu viele aktive Längeforderungen in der Holzart! XXX gelöscht"**

Es gab mehrere aktive Längeforderungen in der gewählten Holzart, als es auf dem Modul Platz frei gab. Sie müssen die Anzahl von aktiven Längeforderungen reduzieren, entweder durch Entfernung von Längenforderungen von einer oder mehreren Vorwahlen oder durch Deaktivierung von einer oder mehreren Vorwahlen in der Holzart.

#### **"Zu viele aktive Durchmesserforderungen in der Holzart! XXX gelöscht"**

Es gab mehrere aktive Durchmesserforderungen in der gewählten Holzart, als es auf dem Modul Platz frei gab. Sie müssen die Anzahl von aktiven Durchmesserforderungen reduzieren, entweder durch Entfernung von Durchmesserforderungen von einer oder mehreren Vorwahlen oder durch Deaktivierung von einer oder mehreren Vorwahlen in der Holzart.

#### **"Zu viele Matrix-Elemente in der Holzart!"**

Die Kombination von Längen- und Durchmesserforderungen übersteigt das Fassungsvermögen des

Tech Measure TM2200 Benutzermanual Seite: 29

Moduls. Sie müssen die Anzahl von gleichzeitigen Längen- und Durchmesserforderungen in einer oder mehreren Vorwahlen reduzieren.

#### **"Missing interesting diameter at index NNN"** (nur englisch)

Ein interner Fehler ist im UI-Modul entstanden während der Errechnung einer Voraussage. Sollte nie entstehen – setzen Sie sich mit Techno-Matic A/S in Verbindung.

#### **"Matrix corruption NNNN:NNNN"** (nur englisch)

Ein interner Fehler ist im UI-Modul während Errichtung der internen Tabellen. Sollte nie entstehen – setzen Sie sich mit Techno-Matic A/S in Verbindung.

#### **"Watchdog error: NNN"** (nur englisch)

Ein Watchdog Fehler ist im Modul entstanden. Sollte nie entstehen – setzen Sie sich mit Techno-Matic A/S in Verbindung. Kann durch einen Kabelfehler verursacht werden (besonders bei serieller Kommunikation) oder durch einen defekten Modul.

#### *PC-Programm*

**"TMUI vN.N.N found, but TMUI vX.X.X needed! It is strongly advised you update the modules before proceeding!"** (nur englisch)

#### **MHH vN.N.N found, but TMHH vX.X.X needed! It is strongly advised you update the modules before proceeding!"** (nur englisch)

Kann beim Start des Programms vorkommen. Dieses zeigt an, dass ein früherer Modul auf dem Harvestergerät oder in der Kabine montiert worden ist, als was TM2000 v4.5 braucht um korrekt funktionieren zu können. Sollte nie entstehen, denn Techno-Matic A/S trägt dafür Sorge, dass die korrekten Module in der Maschine montiert werden und das die korrekten Module zugeschickt werden beim Umtausch/Reparatur.

#### **"Herstellung neuer Aufgabe nicht möglich"**

Kann bei Herstellung einer neuen Aufgabe in "Aufgabe, Bearbeiten" vorkommen. Der Fehler zeigt an, dass die Aufgabe nicht herzustellen ist, weil es schon eine Aufgabe mit selben Name gibt. Wählen Sie "Datei, Neu" in "Aufgabe, Bearbeiten" um eine Aufgabe mit einem anderen Name herzustellen.

#### **"Kalibrierungstabelle: Kann nicht XXX errichten"**

Kann bei Herstellung einer neuen Kalibrierungstabelle in "Kalibrierung, Bearbeiten" vorkommen. Der Fehler zeigt an, dass eine Kalibrierungstabelle mit dem Name XXX nicht hergestellt werden kann, weil es schon eine Kalibrierungstabelle mit selbem Name gibt oder ein unerlaubter Name gewählt worden ist. Wählen Sie "Datei, Neu" in "Kalibrierung, Bearbeiten" um eine Kalibrierungstabelle mit einem anderen Name herzustellen.

#### **"Illegal calibration table!: Calibration table does not belong to this project!"** (nur englisch)

Tech Measure TM2200 Benutzermanual Seite: 30

Dieser kann beim Start des Programms oder beim Wechsel in eine neue Aufgabe vorkommen. Der Fehler zeigt an, dass die Kalibrierungstabelle direkt in einer Aufgabe in Windows Filemanager einkopiert worden ist. Dieses ist nicht erlaubt – Kalibrierungstabellen müssen in "Aufgabe, Bearbeiten" kopiert werden dadurch die Kalibrierungstabelle in den "Gemeinschaftraum" zu übertragen und diese danach in die neue Aufgabe zu übertragen. Der Fehler kann nicht während normalen Gebrauch vorkommen.

#### **"Kalibrierungstabelle: Dieser Name ist schon im Gebrauch"**

Dieser Fehler kann bei Verwendung von "Speichern unter" in "Kalibrierung, Bearbeiten" vorkommen. Der Fehler zeigt an, dass der gewählte Name schon verwendet worden ist für eine andere Kalibrierungstabelle. Wählen Sie wieder "Speichern unter" und geben Sie einen anderen Name ein.

#### **"Kalibrierungstabelle: XXX ist im Gebrauch und kann nicht gelöscht werden"**

Dieser Fehler kann beim Betätigung von der Taste "Löschen" in "Aufgabe, Bearbeiten" bei Verwendung von der Taste "Kalibrierungstabellen". Der Fehler zeigt an, dass der Benutzer versucht eine Kalibrierungstabelle von der Aufgabe zu entfernen, die schon in der Aufgabe verwendet worden war. Der Fehler kann nicht untergelaufen werden mit Rücksicht auf der Datenintegrität im Programm.

#### **"Error 001: Diameter not found!"** (nur englisch)

Kann in "Holzart, Bearbeiten" entstehen. Der Fehler zeigt an, dass der Durchmesser nicht in der Datei, die die Holzart birgt, vorkommt. Dieses zeigt an, dass jemand manuell in der Datei von Windows File Manager geändert hat oder dass es ein Fehler im Harddisk gibt. Während normalen Gebrauches kann der Fehler nur bei Harddiskfehler entstehen.

#### **"Error 002: Length not found!"** (nur englisch)

Kann in "Holzart, Bearbeiten" entstehen. Der Fehler zeigt an, dass die Länge nicht in der Datei, die die Holzart birgt, vorkommt. Dieses zeigt an, dass jemand manuell in der Datei von Windows File Manager geändert hat oder dass es ein Fehler im Harddisk gibt. Während normalen Gebrauches kann der Fehler nur bei Harddiskfehler entstehen.

#### **"Holzart: Kann nicht XXX errichten"**

Dieser Fehler kann beim Herstellung einer neuen Holzart in "Holzart, Bearbeiten" vorkommen. Der Fehler zeigt an, dass eine Holzart mit dem Name XXX nicht hergestellt werden kann, weil es schon eine Holzart mit selbem Name gibt oder ein unerlaubter Name gewählt worden ist. Wählen Sie "Datei, Neu" in "Holzart, Bearbeiten" um eine Holzart mit einem anderen Name herzustellen.

#### **"Holzart: Dieser Name ist schon im Gebrauch"**

Dieser Fehler kann bei Verwendung von "Speichern unter" in "Holzart, Bearbeiten" vorkommen. Der Fehler zeigt an, dass der gewählte Name schon für eine andere Holzart verwendet worden ist. Wählen Sie wieder "Speichern unter" und geben Sie einen anderen Name ein.

#### **"Holzart: XXX ist im Gebrauch und kann nicht gelöscht werden"**

Dieser Fehler kann beim Betätigung von der Taste "Löschen" in "Aufgabe, Bearbeiten" bei Verwendung von der Taste "Holzarten". Der Fehler zeigt an, dass der Benutzer versucht eine Holzart von der Aufgabe zu entfernen, die schon in der Aufgabe verwendet worden war. Der Fehler kann nicht untergelaufen werden mit Rücksicht auf der Datenintegrität im Programm.

#### **"Betätigungsmuster: Fehler in der Nummer"**

Dieser Fehler kann in "Holzart, Bearbeiten, Betätigungsmuster, Neues Betätigungsmuster/Bearbeiten". Der Fehler zeigt an, dass ein Text oder eine unerlaubte Zahl in ein Feld in Betätigungsmuster eingegeben worden ist. Korrigieren Sie den Fehler und drücken Sie wieder auf "Zurück".

#### **"Betätigungsmuster: Kann nicht XXX errichten"**

Kann bei Herstellung eines neuen Betätigungsmusters in "Holzart, Bearbeiten" vorkommen. Der Fehler zeigt an, dass ein Betätigungsmuster mit dem Name XXX nicht hergestellt werden kann, weil es schon ein Muster mit selbem Name gibt oder ein unerlaubter Name gewählt worden ist. Wählen Sie "Betätigungsmuster, Neues Betätigungsmuster" in "Holzart, Bearbeiten" um ein Betätigungsmuster mit einem anderen Name herzustellen.

#### **"Betätigungsmuster: Dieser Name ist schon im Gebrauch"**

Dieser Fehler kann bei Verwendung von "Speichern unter" in "Holzart, Bearbeiten, Betätigungsmuster, Neues, Betätigungsmuster/Bearbeiten" vorkommen. Der Fehler zeigt an, dass der gewählte Name schont für ein anderes Betätigungsmuster verwendet worden ist. Wählen Sie wieder "Speichern unter" und geben Sie einen anderen Name ein.

#### **"CAN Treiber nicht gefunden"**

Dieser Fehler kann beim Start des Programms vorkommen und zeigt an, dass das Programm den Driver für Kommunikation mit der USB-CAN Einheit nicht finden kann. Dieser Fehler sollte nie bei korrekter Installation des Programms vorkommen können. Sollte es auf einem System, das früher korrekt gearbeitet hat, entstehen, zeigt es ein Harddiskproblem an.

#### **"Repair tools not found! Please make sure the installation is complete."** (nur englisch)

Dieser Fehler kann beim Start des Programms entstehen und bedeutet, dass eine unvollständige Aufdatierung des Programms von einer älteren Version in eine neuere Version unternommen worden ist. Der Fehler ist eine Mitteilung an den Techniker, der die Aufdatierung unternimmt und es wird deshalb augenblicklich korrigiert und wird nicht während normalen Betriebes entstehen.

#### **"Invalid licence" "Lizenz ungültig"**

Dieser Fehler kann beim Start des Programms entstehen und bedeutet, dass es auf dieser Maschine keine gültige Lizenz für Abwicklung des Programms gibt.

#### **"Fehler in der Nummer"**

Der Fehler kann bei Eingabe einer falschen Nummer im Feld "Marke", im Feld "Kontrollmessung"

und in den Feldern "Kalibrierung, Länge" und "Kalibrierung, Durchmesser" erscheinen. Der Fehler kann auch in "Aufgabe, Bearbeiten" und in den verschiedenen Punkten im Menu "Einstellungen" erscheinen. Ändern Sie die falsche Nummer in eine gültige Nummer und drücken Sie wieder "OK".

#### **"Fehler bei CAN Treiber Einrichten"**

Dieser Fehler kann beim Start des Programms vorkommen. Der Fehler zeigt an, dass die Parameter für die CAN-USB Einheit nicht geschrieben werden konnten. Der Fehler wird nie während normalen Betriebes entstehen.

#### **"Keine Holzart gewählt"**

Der Fehler wird gezeigt während Start des Programms oder beim Wechseln von Holzart mit einer Taste. Der Fehler zeigt an, dass in eine Holzart, die es nicht in dieser Aufgabe gibt, gewechselt worden ist.

#### **"Die Kalibrierungstabelle XXX existiert nicht oder wurde in die Aufgabe hinein kopiert"**

Dieser Fehler kann beim Start des Programms oder beim Wechsel in eine Kalibrierungstabelle vorkommen. Der Fehler zeigt an, dass eine Kalibrierungstabelle direkt in einer Aufgabe in Windows Filemanager einkopiert worden ist. Dieses ist nicht erlaubt – Kalibrierungstabellen müssen in "Aufgabe, Bearbeiten" kopiert werden dadurch die Kalibrierungstabelle in den "Gemeinschaftraum" zu übertragen und diese danach in die neue Aufgabe zu übertragen. Der Fehler kann nicht während normalen Gebrauch vorkommen.

#### **"Kalibrierungstabelle: Kalibrierungspunkt nicht gut"**

Dieser Fehler kann beim Start des Programms oder beim Wechsel in eine Kalibrierungstabelle vorkommen. Der Fehler zeigt an, dass es ein oder mehrere unerlaubte Punkte in der Kalibrierungstabelle gibt oder dass die Kalibrierungstabelle gar keine Punkte hat. Korrigieren Sie oder löschen Sie die unerlaubten Punkte oder wechseln Sie in eine gültige Tabelle.

#### **"Der Drucker XXX existiert nicht – verwendet statt dessen den standard Drucker"**

Dieser Fehler kann beim Start des Programms oder beim Wechsel in eine neue Aufgabe vorkommen. Der Fehler zeigt an, dass ein Drucker in "Einstellungen, Drucker" gewählt worden ist, der es gar nicht im Computer gibt. Wählen Sie einen anderen Drucker in "Einstellungen, Drucker".

#### **"Keiner Betätigungsmuster in Vorwahl gewählt"**

Der Fehler kann vorkommen während Vorwahlwechseln in "Holzart, Bearbeiten" oder wenn "Zurück" in "Holzart, Bearbeiten" benutzt wird. Der Fehler zeigt an, dass kein Betätigungsmuster einer oder mehreren von den hergestellten Vorwahlen im "Holzart, Bearbeiten" angeschlossen worden sind. Wählen Sie ein Betätigungsmuster für die Vorwahlen, wozu kein gewählt worden war um den Fehler zu beheben.

#### **"Bitte Fahrer wählen"**

Der Fehler erscheint in "Einstellungen, Fahrer-Aufstellung", wenn auf "Zurück" gedrückt wird, ohne das ein Fahrer von der Liste gewählt worden ist. Wählen Sie einen Fahrer (oder herstellen und wählen) und drücken Sie wieder auf "Zurück".

#### **"Kann nicht Mail senden – bitte nochmals versuchen."**

Der Fehler erscheint in "Aufgabe, Bearbeiten" bei allen "Senden" Funktionen, wenn kein Mail-Empfänger in "Einstellungen, Allgemein" gewählt worden ist, wenn das Email Programm nicht korrekt konfiguriert wurde oder wenn das E-Mail Programm dabei war eine andere Aufgabe auszuführen, als das TM2000 versuchte den Mail zu senden. Überprüfen Sie, ob ein Mail-Empfänger in "Einstellungen, Allgemein" eingegeben worden ist, und dass das E-Mail Programm korrekt installiert ist. Sind diese Punkte in Ordnung, versuchen Sie wieder nach einer kurzen Pause zu senden.